# Omzetgegevens per dag verkrijgen in Utrechtse euro

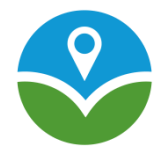

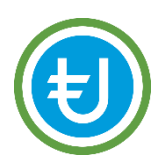

**Stap 1** Ga naar **<https://www.utrechtse-euro.nl/>** en klik rechtsboven op *login*

### **Stap 2**

Vul gebruikersnaam en wachtwoord in

## **Stap 3**

Klik op *icoontje* waar 'rekening informatie' op staat (afb. 1)

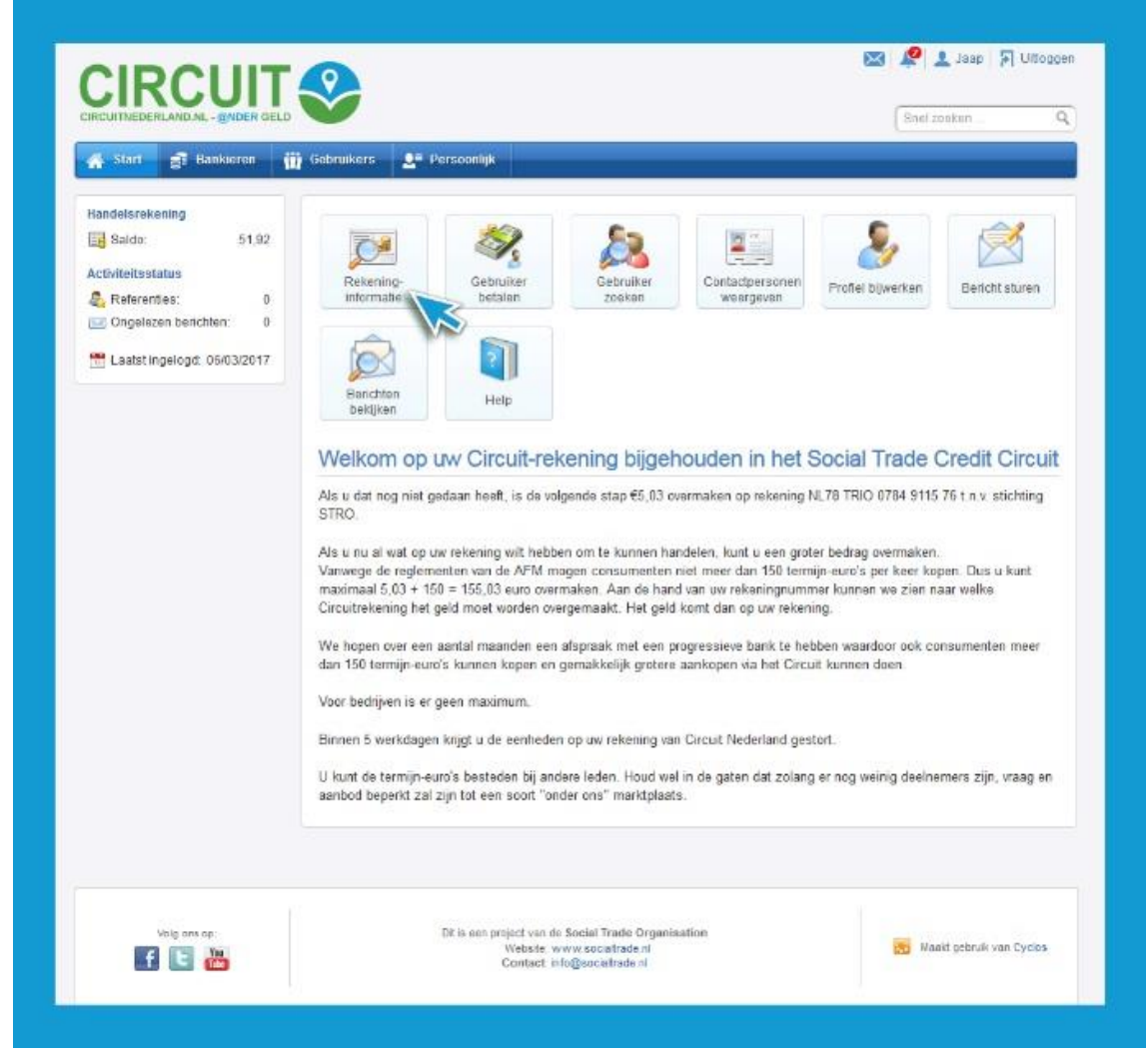

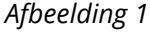

# **Stap 4**

Selecteer *vandaag* in het pulldown menu bij 'periode' (afb. 2)

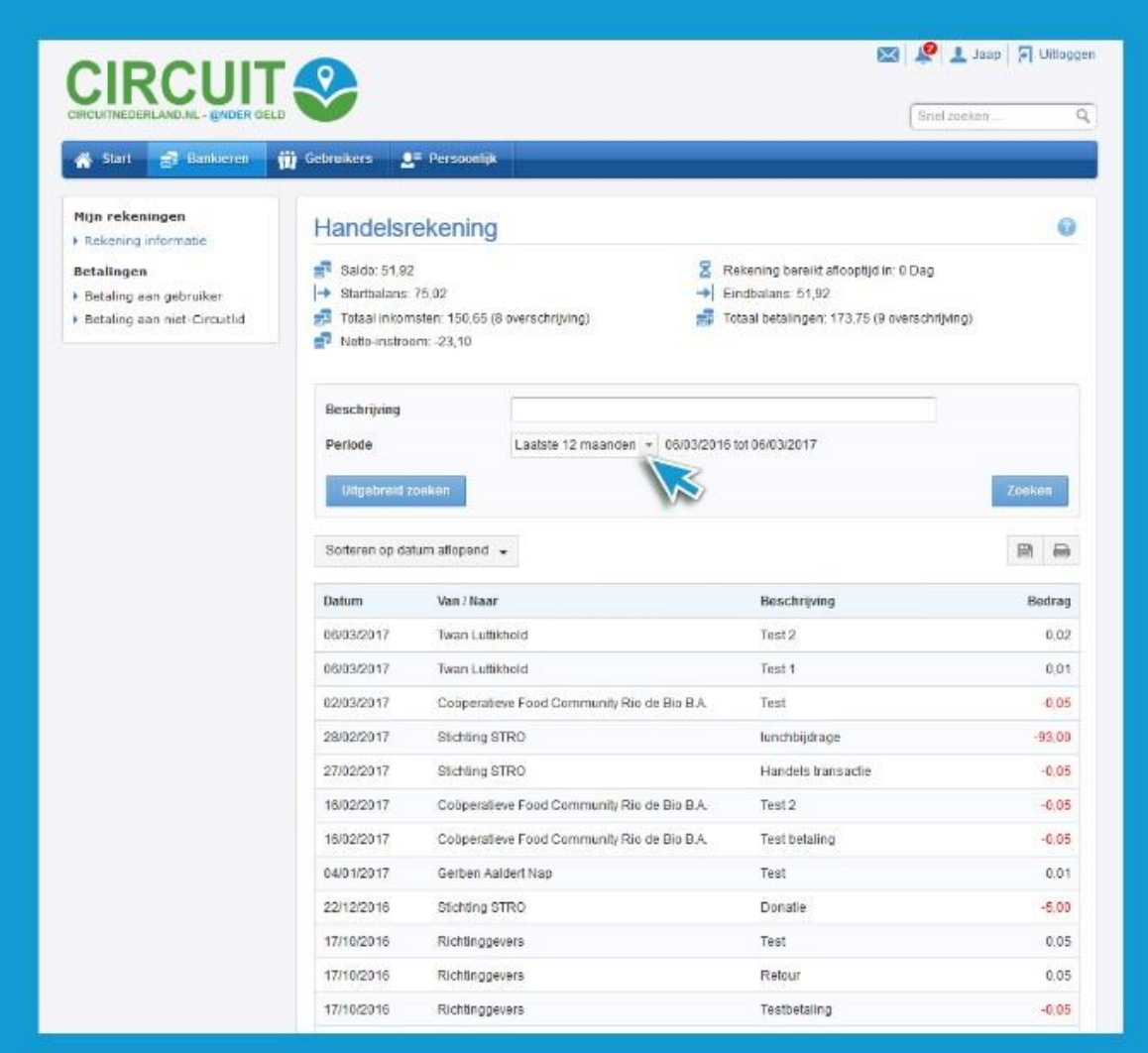

*Afbeelding 2*

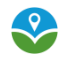

## **Stap 5**

Je krijgt een overzicht van alle betalingen van de dag. Het totaal zie je bovenaan staan bij 'totaal inkomsten', waar tussen haakjes ook staat hoeveel overschrijvingen (= betalingen) zijn gedaan (afb. 3)

## **Stap 6**

Als je een .csv file wilt hebben, klik dan op het *icoontje "*opslaan". Nu kun je de file opslaan op je computer en bijvoorbeeld in je administratie verwerken.

## **Stap 7**

Als je een papieren uitdraai wilt hebben, klik dan op het *icoontje* waar een printer op staat, dan wordt een pdf gemaakt die je vervolgens kan uitprinten (afb. 3)

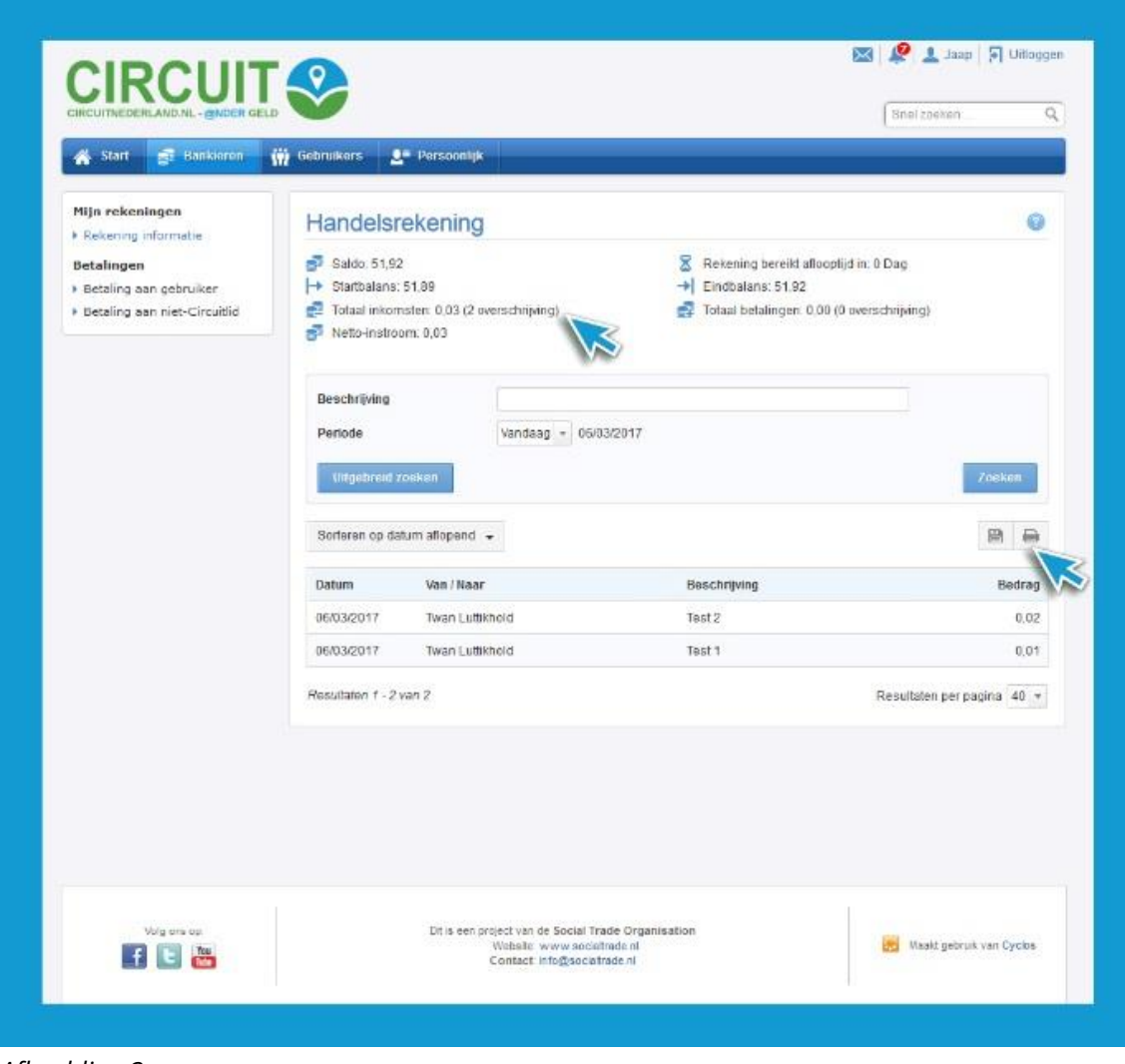

*Afbeelding 3*